# Image Creation Techniques

Macworld SF 2007 Session IT821

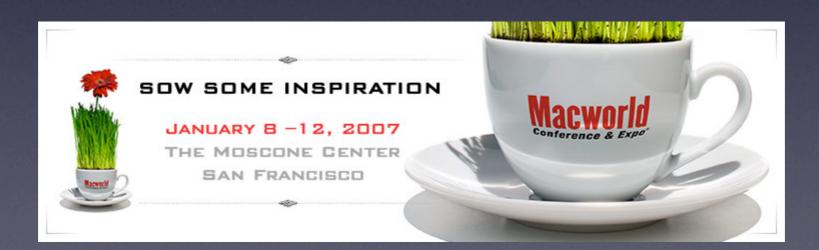

#### About Us

Justin Elliott Penn State University Senior Research Programmer MacEnterprise.org steering committee member

Greg Neagle Disney Animation Senior Systems Engineer MacEnterprise.org steering committee member

# Image Creation

# Image Creation

- Set up your work environment
- Build your perfect box
- Clean up the model
- Create snapshot of model
- Prepare the image for deployment
- Test!

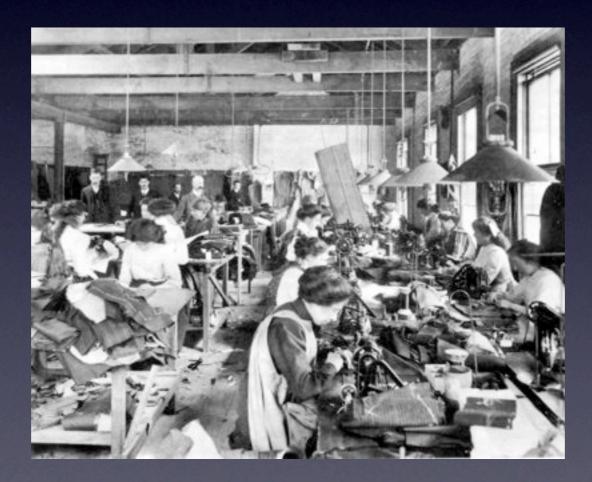

• Three disk partitions or volumes:

- Model
- Work
- Test

• Three disk partitions or volumes:

- Model use this volume to build your ideal box
- Work

#### • Test

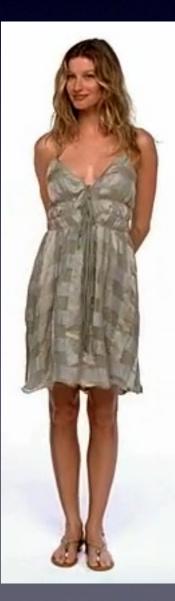

• Three disk partitions or volumes:

Model

 Work - base OS with your imaging utilities. Make sure it has space for your image.

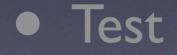

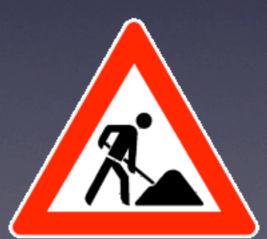

• Three disk partitions or volumes:

- Model
- Work

 Test - use this volume to restore and test your image

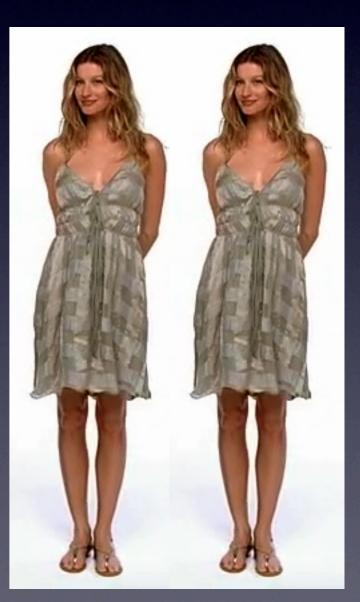

## Build your perfect box

## Build your perfect box

- Install OS onto model volume
- Create default local accounts
- Install applications
- Configure and customize

- Delete .lproj, cache files, swap, logs, etc.
- Remove any extra users
- Clean up default users' home dirs
- Don't forget to empty the trash!
- Cleanup might be easier booted from the Work volume

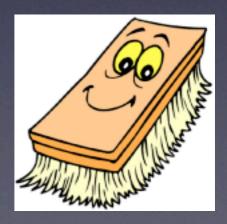

- Read the "man" page for asr!
  - Open /Applications/Utilities/Terminal.app
  - % man asr

|                                         | Terminal — grotty — 80x25                                                                                                    |                                                             |
|-----------------------------------------|----------------------------------------------------------------------------------------------------|-------------------------------------------------------------|
| ASR(8)                                  | BSD System Manager's Manual                                                                                                    | ASR(8)                                                      |
| asr Appl                                | e Software Restore; copy volumes (e.g. fro                                                                                                    | m disk images)                                              |
| asr server<br>asr restore               | <ul> <li>-source source —target target [options]</li> <li>-source source —config configuration [options]</li> <li>-source asr://source —file file [options]</li> <li>an —source [options] image</li> </ul>                                                       | tions]                                                      |
| multicast n                             | ntly copies disk images onto volumes, eit<br>etwork stream. <b>asr</b> can also accurately c<br>an intermediate disk image.                                                                                                    |                                                             |
| on an HTTP<br>the filesys<br>indicate a | t form, <b>asr</b> copies <u>source</u> (usually a disk<br>server) to <u>target</u> . <u>source</u> can be specifie<br>tem, or an http or https URL. It can also<br>multicast source. <b>asr</b> can also be invoked<br>as a multicast server. In its third form | d using a path in<br>be an asr:// URL to<br>with its second |
|                                         |                                                                                                    |                                                             |

#### • asr manual page recommends:

# Delete the database of volumes: rm -rf /Volumes/<imagevol>/var/db/volinfo.database

# Delete the virtual memory swap files: rm -rf /Volumes/<imagevol>/var/vm/swap\*

# If it exists, delete the sleepimage file: rm -rf /Volumes/<imagevol>/var/vm/sleepimage

# Delete the BootCache.playlist? (10.2 - 10.2.1 systems)
rm -rf /Volumes/<imagevol>/var/db/BootCache.playlist

asr manual page "Optional" cleanup items:

# Configure Restore Image to start up in setup assistant: rm -rf /Volumes/<imagevol>/var/db/.AppleSetupDone

# If you want to be rid of the admin account you used to
# set up the machine:
nicl -raw /Volumes/<imagevol>/var/db/netinfo/local.nidb \
delete /users/<admin>

- Consider capturing your final cleanup tasks as a script
- Ensure consistency!

#clean up global caches and temp data
rm -rf /Library/Caches/\*
rm -rf /System/Library/Caches/\*
rm -rf /Users/Shared/\*
rm -f /private/etc/ssh\_host\*

What tool to use?

Disk Utility asr rsync ditto SuperDuper Toast

SyncProX Carbon Copy Cloner NetRestore Helper radmind dd ...more?

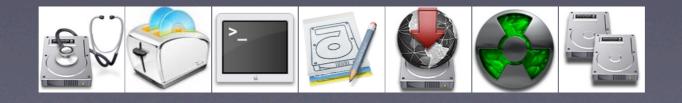

What tool to use?

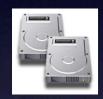

Carbon Copy Cloner

- Was the tool of choice a few years ago
- No longer recommended for 10.4
- Apple's tools today do the job very well

What tool to use?

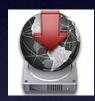

NetRestore Helper

- Creates NetBoot-NetInstall images
- Creates deployment images
   Creates NTFS images for dual-boot
   Macs
   http://www.bombich.com/software/netrestore.html

#### What tool to use?

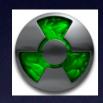

#### radmind

- Not an imaging tool (manages filesystem item-by-item)
- Steep learning curve Powerful and flexible http://www.radmind.org

What tool to use? Disk Utility

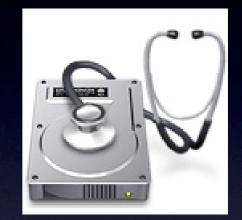

- Builds ASR-restorable images
- Included with Mac OS X
- Recommended by 2 out of 2 presenters
   /Applications/Utilities/Disk Utility.app

#### ...so let's use Disk Utility...

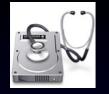

#### Make sure permissions are enabled

- Boot from your Work volume
- Select 'Model' volume in Finder
- Get Info, "Ignore ownership..."
   should not be checked.

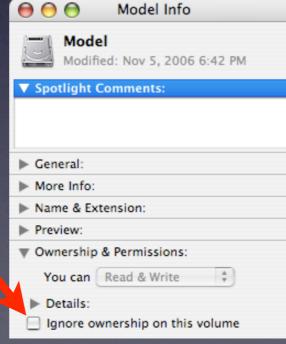

| Ś | Finder | File             | Edit                              | View                                | Go  | Wind             | ow | Help  |
|---|--------|------------------|-----------------------------------|-------------------------------------|-----|------------------|----|-------|
|   |        | Ner<br>Ner<br>Op | w Folde<br>w Smai<br>w Burn<br>en | er Wind<br>er<br>rt Folde<br>Folder | r   | ☆第N<br>て第N<br>策O |    |       |
|   |        | Prin             | se Win                            |                                     |     | ∎<br>¥W          |    |       |
|   |        | Get              | t Info                            |                                     |     | <del>ا</del> ۳   |    |       |
|   |        | Ma               | plicate<br>ke Alia                | s                                   |     | 発D<br>発L<br>光R   |    | Model |
|   |        | Ad               |                                   | vorites                             |     | ዕዝT              |    |       |
|   |        | Eje              | ve to T<br>ct "Mo<br>m Disc       | del"                                |     | ¥⊗<br>¥E         |    |       |
|   |        | Fin              | d                                 |                                     |     | ЖF               |    |       |
|   |        | Col<br>×         | lor Lab                           | el:<br>• • •                        | • • |                  |    |       |
|   |        |                  |                                   |                                     |     |                  |    |       |

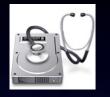

#### Disk Utility

- Turn off virus scanning
- File → New → Disk Image from Folder

| 🧯 Disk Utility                      | File Edit                    | Images  | Window           | Help                                                        |
|-------------------------------------|------------------------------|---------|------------------|-------------------------------------------------------------|
| 000                                 | New Windo                    | ow      | ЖN               | Utility                                                     |
|                                     | New                          |         | •                | Blank Disk Image                                            |
| Burn New Image Com                  | Open Disk<br>Close           | Image   | O%∑<br>₩W        | Disk Image from Folder<br>Disk Image from (Select a Device) |
|                                     | Get Info                     |         | жı               | 5                                                           |
| 93.2 GB FUJITSU MI<br>Model<br>Work | Mount<br>Eject<br>Enable Jou | rnaling | ∖⊂₩M<br>₩E<br>₩J |                                                             |

#### Disk Utility

#### Select Model volume

| 000                                                                                                    | Select Folder to Image                                                                                                    |                                                                                                    |
|----------------------------------------------------------------------------------------------------|----------------------------------------------------------------------------------------------------|----------------------------------------------------------------------------------------------------|
|                                                                                                    | Model                                                                                                    | 🗘 🔍 search                                                                                                    |
| <ul> <li>iDisk</li> <li>Network</li> <li>Model</li> <li>Work</li> <li>Vork</li> <li>Test</li> <li>gneagle</li> <li>gneagle</li> <li>Desktop</li> <li>Applications</li> <li>Documents</li> <li>Movies</li> <li>Movies</li> <li>Music</li> <li>Pictures</li> <li>sketch</li> </ul> | Name   Applications   apps   apps   adata   apos   adata   apos   adata   apos   adata   apos   adata   apos   adata   apos   adata   apos   adata   apos   apos <tr< th=""><th>Date Modified<br/>11/3/06, 10:47 AM<br/>3/23/06, 12:52 PM<br/>3/23/06, 12:52 PM<br/>10/26/06, 10:01 AM<br/>3/23/06, 12:52 PM<br/>3/23/06, 12:52 PM<br/>11/3/06, 10:47 AM<br/>11/3/06, 10:47 AM<br/>3/23/06, 12:52 PM<br/>3/23/06, 12:52 PM<br/>3/23/06, 12:52 PM<br/>8/15/06, 3:40 PM<br/>3/23/06, 12:52 PM<br/>10/3/06, 9:19 AM<br/>Yesterday, 3:49 PM</th></tr<> | Date Modified<br>11/3/06, 10:47 AM<br>3/23/06, 12:52 PM<br>3/23/06, 12:52 PM<br>10/26/06, 10:01 AM<br>3/23/06, 12:52 PM<br>3/23/06, 12:52 PM<br>11/3/06, 10:47 AM<br>11/3/06, 10:47 AM<br>3/23/06, 12:52 PM<br>3/23/06, 12:52 PM<br>3/23/06, 12:52 PM<br>8/15/06, 3:40 PM<br>3/23/06, 12:52 PM<br>10/3/06, 9:19 AM<br>Yesterday, 3:49 PM |
|                                                                                                    |                                                                                                    | Cancer Inage                                                                                                    |

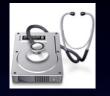

#### Disk Utility

- Don't save your Model disk image on the Model volume!
- Set Image Format to "Compressed"

| Ne                 | w Image From Folde | er        |
|--------------------|--------------------|-----------|
| Save As: 10.4.8_In | tel.dmg            |           |
| Where: [ Work      |                    | •         |
| Image Format       | compressed         | •         |
| Encryption:        | none               | •         |
|                    | Ca                 | ncel Save |

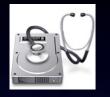

#### Disk Utility

• This can take a while. Go get some lunch.....

| 000           | Disk Utility Progress        |                        |                                 |        |
|---------------|------------------------------|------------------------|---------------------------------|--------|
| Creating Imag | e "10.4.8_Intel.dmg"         | Cancel                 |                                 |        |
| Creating      | $\bigcirc \bigcirc \bigcirc$ | Disk Utility Progress  | s                               |        |
|               | Creating Image '<br>Copying  | "10.4.8_Intel.dmg"     | Cancel<br>Disk Utility Progress |        |
|               |                              | Creating Im<br>Copying | age "10.4.8_Intel.dmg"          | Cancel |

# Prepare the image for deployment

#### Prepare the image for deployment

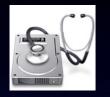

#### Disk Utility

• Scan the image for restore

 Adds checksums to image to verify restored data
 Disk Utility File Edit Images

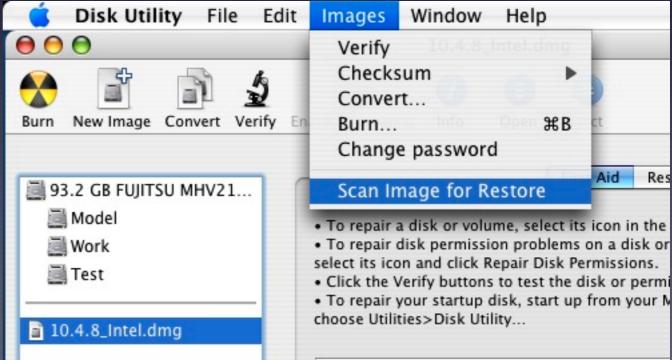

#### Prepare the image for deployment

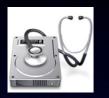

#### Disk Utility

• Ready to test!

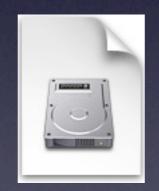

10.4.8\_Intel.dmg

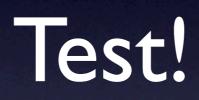

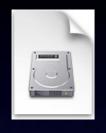

#### Restore your image to your Test volume

• You can use Disk Utility

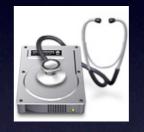

- or PSU Blast Image Config
- or NetRestore

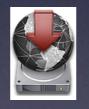

• or command line "asr" !

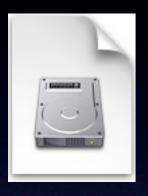

#### Fixing minor image issues

- Whoops! I forgot something in my image.
   Do I have to start over?
- Maybe not...
- While testing, can save images as read-write and make simple mods

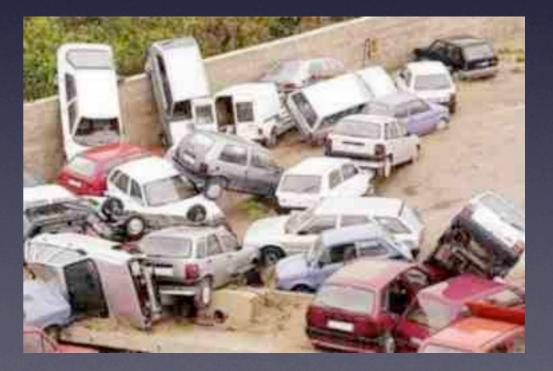

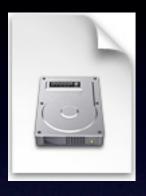

#### Fixing minor image issues

- Convert image to read-write
- Mount the image
- Make your changes
- Convert back to compressed
- Don't forget to rescan for restore

|                             | Convert Image     |          |
|-----------------------------|-------------------|----------|
| Save As: 10.4.8_In          | tel               |          |
| Where: 📁 Share              | d                 | <b>;</b> |
| Incore Format               | Current truncites |          |
| Image Format<br>Encryption: | read/write        |          |

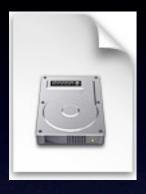

#### Fixing bigger image issues

- Reboot from your Model volume
- Make your changes
- Clean up your model
- Create snapshot of model
- Test!

(does this sound familiar?)

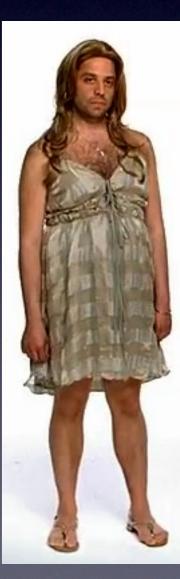

## Tips

- Keep images backed up! Save to one large external, mirrored FireWire HD, etc.
- Make images of clean OS X installs, saves time with new image creation.
- Compressed images will \*restore\* quicker than non-compressed images!

#### Q&A / Discussion

### Continue the Learning . . .

- **IT831**: Image Deployment Methodologies
  - Thursday @ 1:00 pm 2:30 pm
- **IT841**: Maintaining Order Effective Image Maintenance Techniques
  - Thursday @ 3:30 pm 5:00 pm